Oinsa halo Pedidu/Imprime Sertidaun Dividas Liuhusi E-Tax

## **I. Oinsa Halo Pedidu**

- 1. Klik iha Module "Certificate" iha Menu hodi display/hatudu lista opsaun
- 2. Klik iha "Clearance Request",

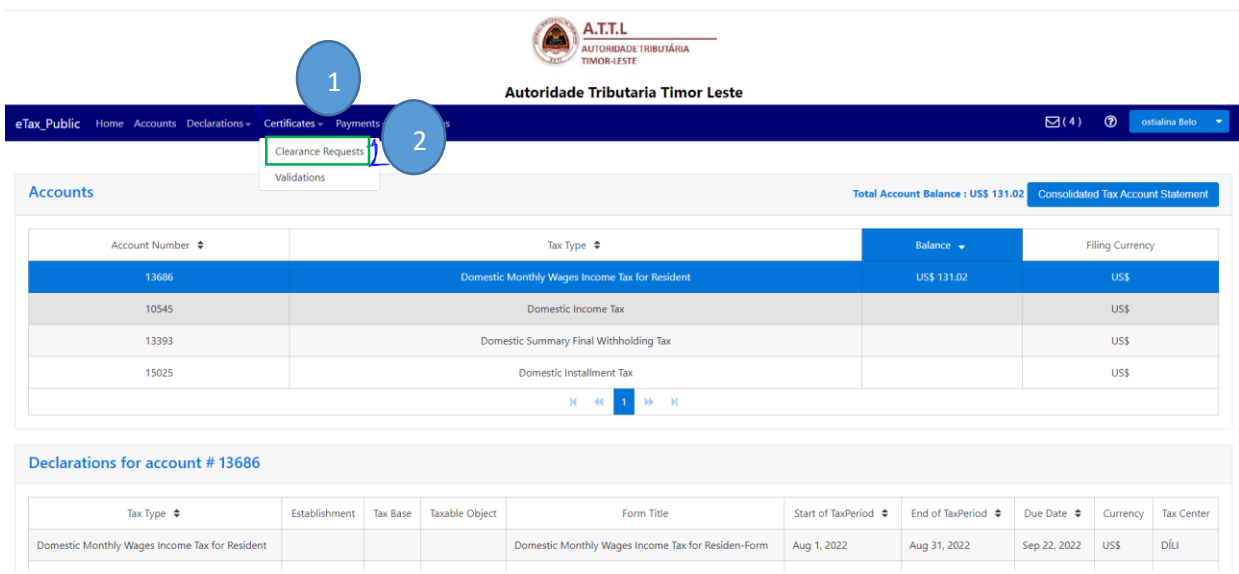

- 3. Klik arrow Request Type depois hili Tax Clearance Certificate
- 4. Klik "New" atu halo pedidu Sertidaun Dividas

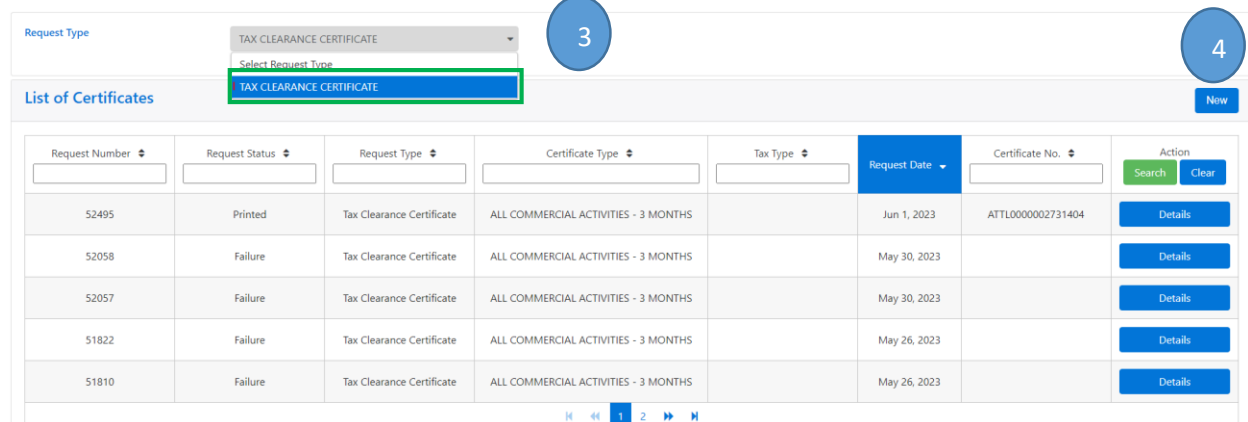

Note: Tipu Dokumentus ba Sertidaun Dividas hamutuk ha'at (4) mak hanesan: **All Commercial Activities- 3 Months, All Commercial Activities- 1 Month, Viza Extension- 3Months, no, Viza Extension 1 Month.** 

- 5. Iha Request Type: Tax Clearance Certificate
- 6. Klik arrow TIN: automatic display/ mosu TIN ne'ebe registado iha SERVE IP no AT no hili
- 7. Klik arrow DOCUMENT TYPE: Tipu Dokumentus ba Sertidaun Dividas hamutuk ha'at (4) mak hanesan:
	- **All Commercial Activities- 3 Months,**
	- **All Commercial Activities- 1 Month,**
	- **Viza Extension- 3Months,**
	- **no, Viza Extension 1 Month**.

Ita hili tuir necesidade kompania maibe ita hili ALL COMERCIAL ACTIVITIES-3 Months, period Normal Hanesn exemplu ba matadalan ida nee.

- 8. Klik arrow Enteripes: automatic display/ mosu empreza nia naran ne'e registado iha SERVE.IP no iha AT no: hili
- 9. Klik arrow "Reason": hili ALL COMERCIAL ACTIVITIES / EXTENSION VISA
- 10. Klik "Validity Date" hili date emite ohin Loron Sertidaun Dividas , no Expiry Date sei automatca mosu
- 11. Hakerek Kompletu director ba empreza nia naran iha koluna "Director's/ Individual Name"
- 12. Klik Save: Depois klik "Save" sei lori minutu balun hodi sistema sei automatic generate Sertifikadu Sertidaun Dividas ou Rejection, depende ba lina koneksaun internet.

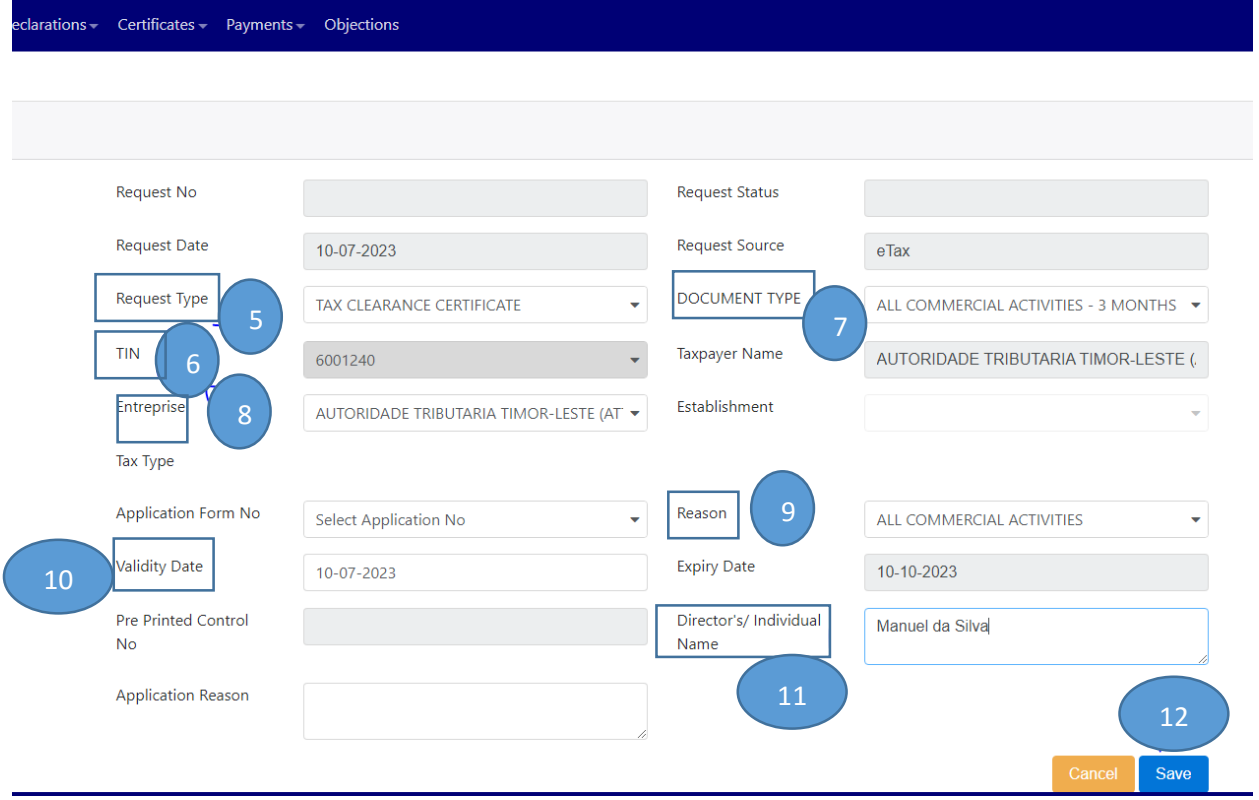

**Autoridade Tributaria Timor Leste** 

## **II. Oinsa Imprime Certidaun Devidas**

- 1. Atu Imprime Certidaun Devidas, ita Cek uluk **"Status Request:** *Printed, Failure, Rejection Recommended***".** 
	- o Se status **Printed:** Kontinua ho Etapa tuir-mai **(Etapa Segundu)**
	- o Se Status **Failure:** Bele hare rasik madadalan Oinsa Atu Cek Sertidaun Dividas ho **Request Status "Failure".**
	- o Se Status mak *Rejection Recommended: tenki Komunika ho* Kobransa Diresaun Nasional Receitas Domestica (DNRD no DNPM – AT),
- 2. **Clik Mailbox (Inbox)**

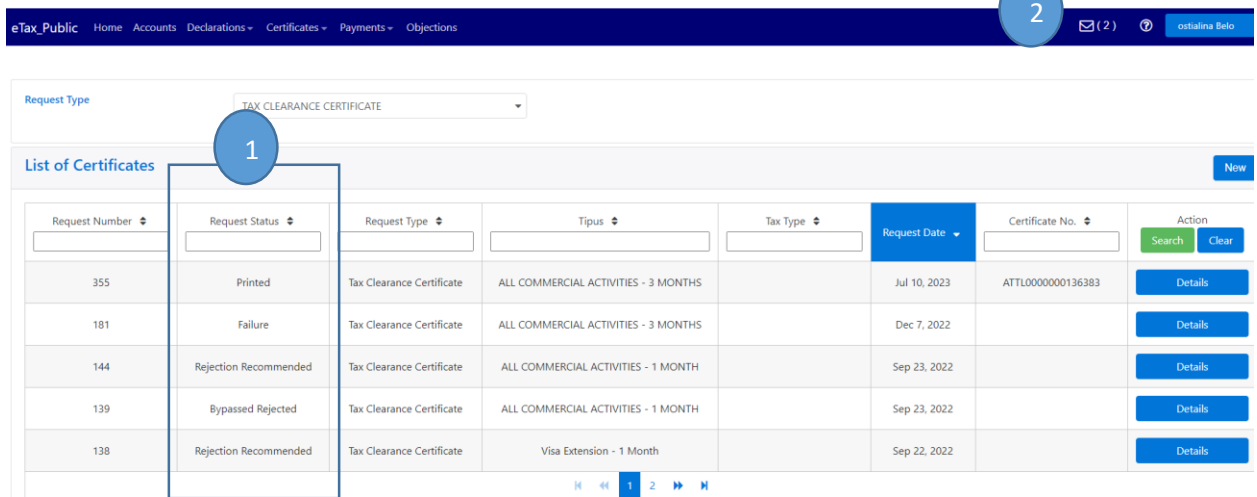

3. Click iha All Commercial Activities-3 Months (Depois dada Tun ba kriak Download file refere).

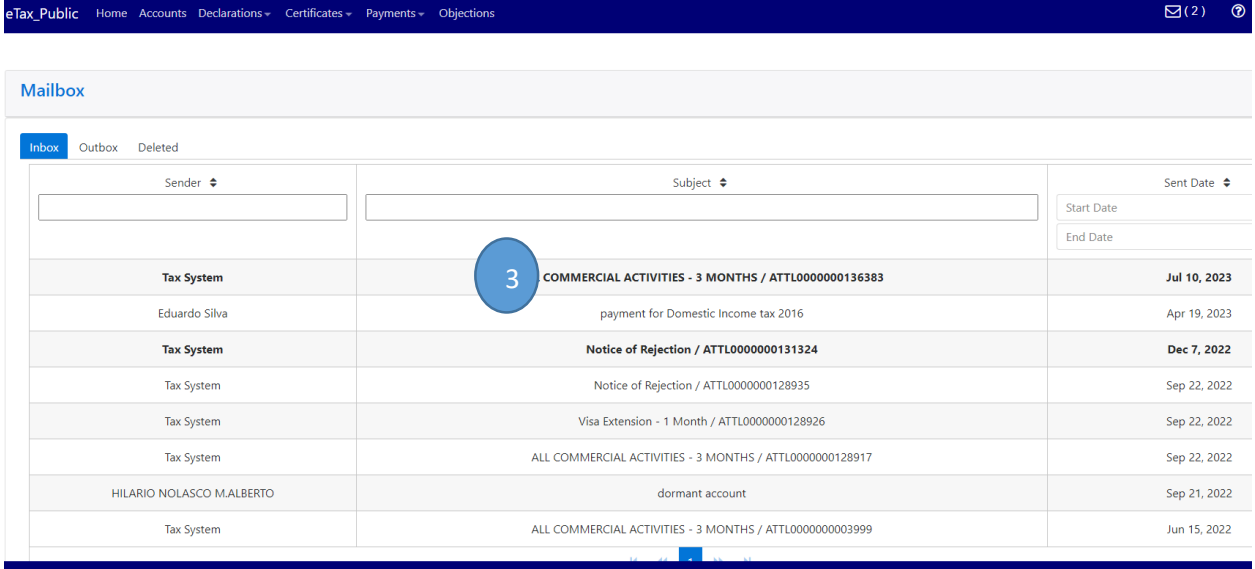

4. Cick iha Blue Hyperlink **tr430r***\_1363.PDF atu* Download Sertidaun Dividas.

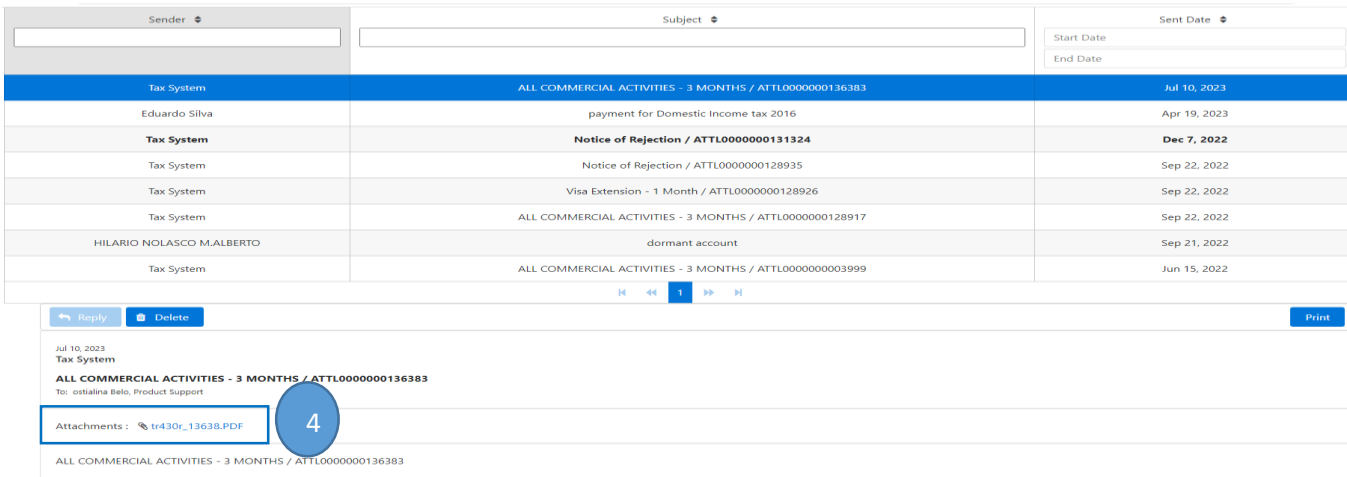

## 5. Output Sertidaun Dividas

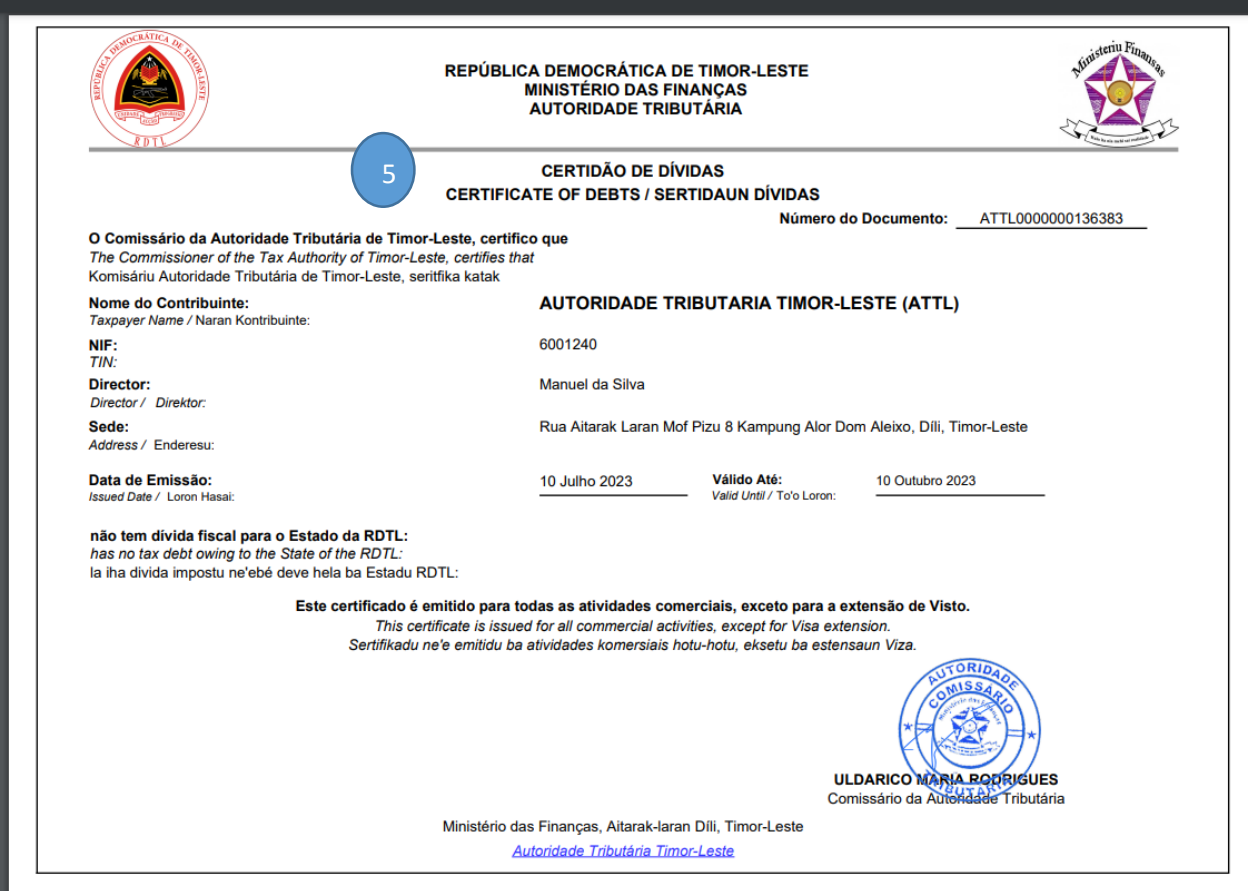